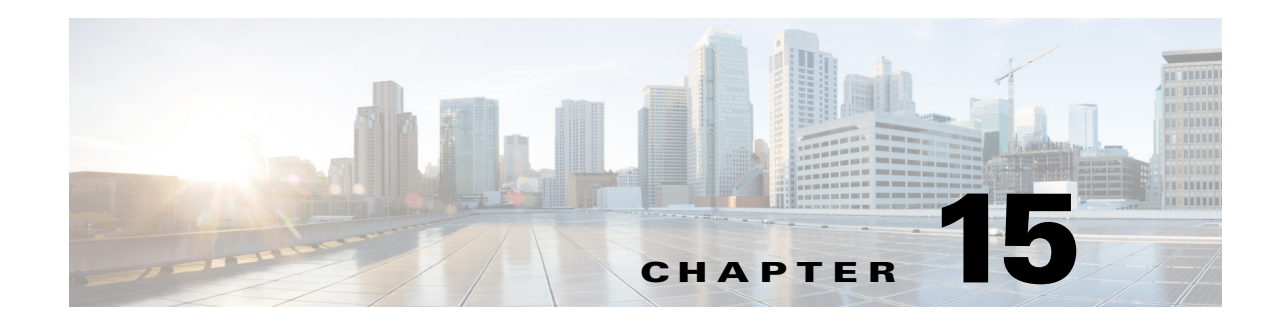

# **Monitoring AAA Configurations**

AAA refers to Authentication, Authorization, and Accounting, which is a security architecture for distributed systems that determines the access given to users for specific services and the amount of resources they have used.

- Authentication—This method identifies users, including their login and password, challenge and response, messaging support, and encryption. Authentication is the way to identify a subscriber before providing access to the network and network services.
- **•** Authorization—This method provides access control, including authorization for a subscriber or domain profile. AAA authorization sends a set of attributes to the service describing the services that the user can access. These attributes determine the user's actual capabilities and restrictions.
- **•** Accounting—This method collects and sends subscriber usage and access information used for billing, auditing, and reporting. For example, user identities, start and stop times, performed actions, number of packets, and number of bytes. Accounting enables an operator to analyze the services that the users access as well as the amount of network resources they consume. Accounting records comprise accounting Attribute Value Pairs (AVPs) and are stored on the accounting server. This accounting information can then be analyzed for network management, client billing, and/or auditing.

These topics describe how to use the Vision client to view and manage AAA configurations. If you cannot perform an operation that is described in these topics, you may not have sufficient permissions; see Permissions for Managing AAA, page B-20.

- **•** [Supported AAA Network Protocols, page 15-1](#page-0-0)
- **•** [Viewing AAA Configurations, page 15-2](#page-1-0)
- **•** [Configuring AAA Groups, page 15-12](#page-11-0)

## <span id="page-0-0"></span>**Supported AAA Network Protocols**

AAA supports the following protocols:

- **•** Diameter—This is a networking protocol that provides centralized AAA management for devices to connect and use a network service, and an alternative to RADIUS. Diameter Applications can extend the base protocol, by adding new commands and/or attributes.
- **•** Remote Authentication Dial In User Service (RADIUS)—This is a networking protocol that provides centralized AAA management for devices to connect and use a network service. RADIUS is a client/server protocol that runs in the application layer, using UDP as transport. The Remote

Access Server (RAS), the Virtual Private Network (VPN) server, the network switch with port-based authentication, and the Network Access Server (NAS), are all gateways that control access to the network, and all have a RADIUS client component that communicates with the RADIUS server.

## <span id="page-1-0"></span>**Viewing AAA Configurations**

This topic contains the following sections:

- **•** [Viewing AAA Group Profile, page 15-2](#page-1-1)
- **•** [Viewing a Dynamic Authorization Profile, page 15-3](#page-2-0)
- **•** [Viewing a Radius Global Configuration Details, page 15-3](#page-2-1)
- **•** [Viewing AAA Group Configuration Details, page 15-4](#page-3-0)

For information on the devices that support AAA, refer to *Cisco Prime Network 4.1 Supported VNEs*.

## <span id="page-1-1"></span>**Viewing AAA Group Profile**

To view the AAA group profile:

**Step 1** Right-click on the required device and choose the **Inventory** option.

<span id="page-1-2"></span>**Step 2** In the **Inventory** window, choose **Logical Inventory** > **AAA**. The AAA attribute details are displayed in the content pane. (The attributes that are displayed depend on the device type.)

[Table 15-1](#page-1-2) describes the fields that are displayed in the content pane.

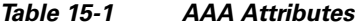

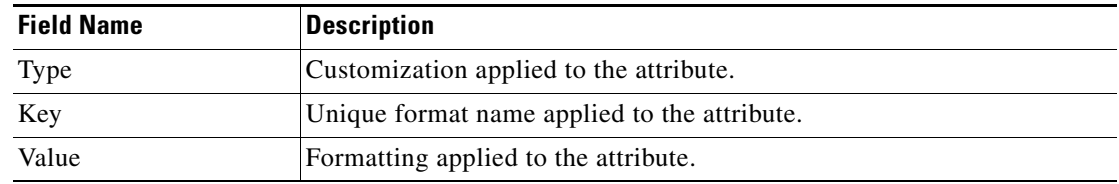

- **Step 3** In the **Inventory** window, choose **AAA group** node under the AAA node.
- **Step 4** Under the **AAA group** node, select and expand the required group and choose the **Radius Configuration** option. The group details are displayed in the content pane.

[Table 15-2](#page-2-2) describes the fields that are displayed in the Radius Configuration dialog box.

<span id="page-2-2"></span>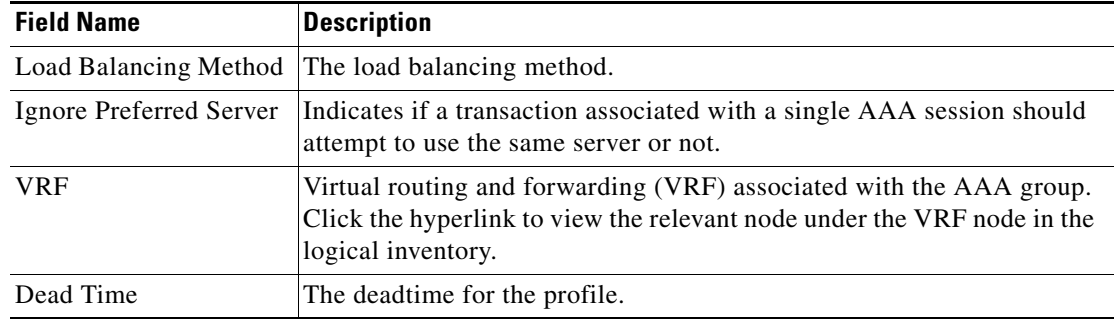

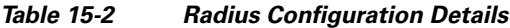

## <span id="page-2-0"></span>**Viewing a Dynamic Authorization Profile**

To view the dynamic authorization profile:

- **Step 1** Right-click on the required device and choose the **Inventory** option.
- <span id="page-2-3"></span>**Step 2** In the **Inventory** window, choose **Logical Inventory** > **AAA** > **Dynamic Authorization**. The authorization details are displayed in the content pane. You can click on the tabs to view more details. (The attributes that are displayed depend on the device type.)

[Table 15-3](#page-2-3) describes the fields that are displayed in the Dynamic authorization content pane.

| <b>Field Name</b>      | <b>Description</b>                                                                                                    |
|------------------------|----------------------------------------------------------------------------------------------------|
| Protocol               | The name of the protocol.                                                                                                |
| Server Listen Port     | The port number that receives service requests.                                                                          |
| Ignore Server Key      | Indicates whether the server key must be ignored. Values are:<br>true<br>false                                           |
| <b>CoA Clients Tab</b> |                                                                                                    |
| <b>IP</b> Address      | The IP address of the Change of Authorization (CoA) client.                                                              |
| <b>VRF</b>             | The associated VRF to which the CoA client belongs. Click the<br>hyperlink to view the relevant node under the VRF node. |

*Table 15-3 Dynamic Authorization Details*

## <span id="page-2-1"></span>**Viewing a Radius Global Configuration Details**

To view the radius global configuration details:

**Step 1** Right-click on the required device and choose the **Inventory** option.

<span id="page-3-1"></span>**Step 2** In the **Inventory** window, choose **Logical Inventory** > **AAA** > **Radius Global Configuration**. The authorization details are displayed in the content pane. (The attributes that are displayed depend on the device type.)

[Table 15-4](#page-3-1) describes the fields that are displayed in the Radius global configuration content pane.

*Table 15-4 Radius Global Configuration Details*

| <b>Field Name</b>                                   | <b>Description</b>                                                                                                    |
|-----------------------------------------------------|----------------------------------------------------------------------------------------------------|
| <b>Load Balancing Method</b>                        | The load balancing method using which the next host is selected. The<br>server with the least transactions outstanding is generally picked as the<br>next host. |
| Ignored Preferred<br>Server                         | Indicates if a transaction associated with a single AAA session should<br>attempt to use the same server or not.                                                |
| <b>Request Timeout</b>                              | The request timeout value for the device.                                                                                                    |
| Dead Time                                           | The amount of time (in minutes) after which the dead RADIUS server<br>will be treated as active.                                                                |
| Retransmit                                          | Indicates whether retransmission of data is allowed.                                                                                                    |
| <b>Retransmit Count</b>                             | The retransmission count.                                                                                                    |
| Dead Criteria Time                                  | The time interval after which the device is considered unavailable.                                                                                             |
| Dead Criteria<br><b>Retransmit Count</b>            | The retransmission count after the dead criteria time.                                                                                                    |
| <b>Accounting Servers/ Authentication Servers</b>   |                                                                                                    |
| Server IP                                           | The IP address of the server.                                                                                                    |
| <b>Server Port</b>                                  | The server port.                                                                                                    |
| Preference                                          | The preferred server.                                                                                                    |
| <b>Operational State</b>                            | The current operational state of the interface.                                                                                                    |
| <b>Administrative Status</b>                        | The administrative status of the interface.                                                                                                    |
| Retain Administrative<br><b>Status After Reboot</b> | Indicates whether the administrative status must be retained after the<br>system reboots.                                                                       |
| Keepalive<br>Representative Group                   | The keepalive representative group.                                                                                                    |
| <b>Request Timeout</b>                              | The request timeout value for the device.                                                                                                    |
| <b>Retransmit Count</b>                             | The retransmission count.                                                                                                    |
|                                                     |                                                                                                    |

## <span id="page-3-0"></span>**Viewing AAA Group Configuration Details**

For certain devices, the Vision client allows you to view the following configurations for an AAA group:

- **•** Diameter Configuration
	- **–** Accounting Configuration

a ka

- **–** Authentication Configuration
- **•** Radius Configuration
	- **–** Accounting Configuration
	- **–** Accounting Keepalive and Detect Dead Server Configuration
	- **–** Authentication Configuration
	- **–** Authentication Keepalive and Detect Dead Server Configuration
	- **–** Charging Configuration
	- **–** Charging Triggers

(Refer to *Cisco Prime Network 4.1 Supported VNEs* for more information.)

The Vision client displays the AAA configuration details under the AAA container as shown in [Figure 15-1](#page-4-0). You can view the individual AAA group details by choosing **Logical Inventory** > *Context* > **AAA** > **AAA Groups**.

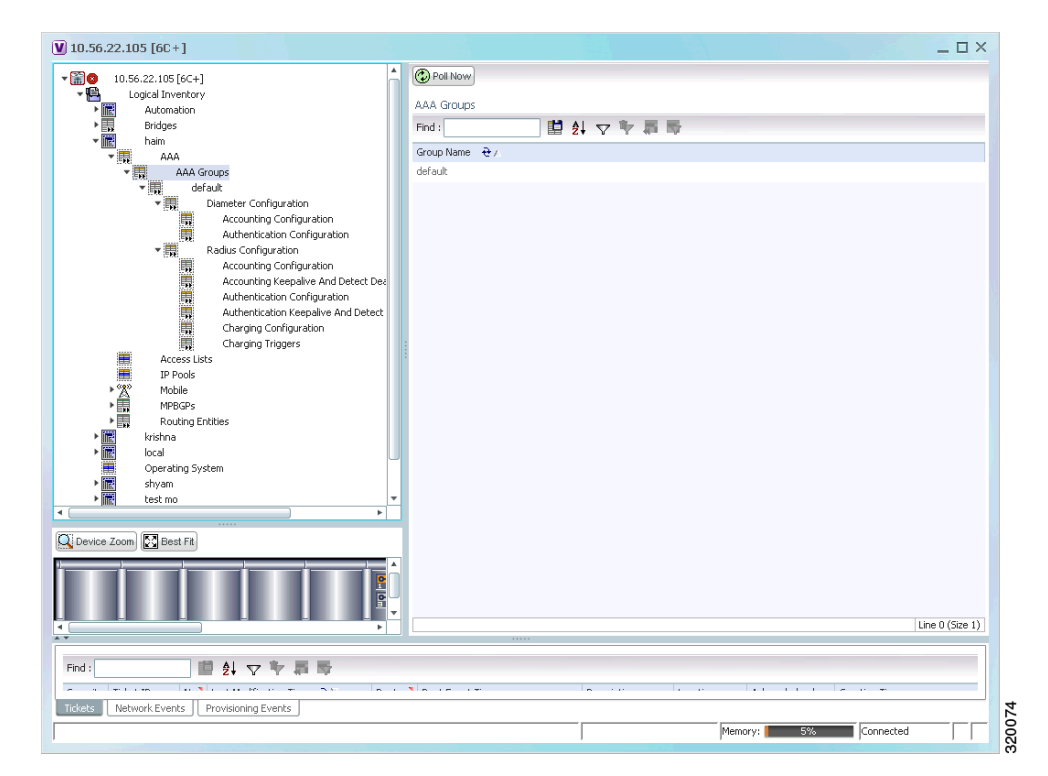

<span id="page-4-0"></span>*Figure 15-1 AAA Groups in Logical Inventory*

Г

### **Viewing Diameter Configuration Details for an AAA Group**

To view the diameter configuration details for a AAA group:

- **Step 1** Right-click on the required device and choose the **Inventory** option.
- **Step 2** In the **Inventory** window, choose **Logical Inventory** > *Context* > **AAA** > **AAA Groups**.

You can view the AAA groups on the content pane.

<span id="page-5-0"></span>**Step 3** Choose **Diameter Configuration** under a specific AAA group node. The diameter configurations made for accounting servers and authentication servers are displayed in the respective tabs on the content pane. Click on the tabs to view more details.

[Table 15-5](#page-5-0) describes the diameter configuration details for accounting and authentication servers.

*Table 15-5 Diameter Configuration*

| <b>Field Name</b>                                | <b>Description</b>                                                                                                    |  |
|--------------------------------------------------|----------------------------------------------------------------------------------------------------|--|
| <b>Accounting Servers/Authentication Servers</b> |                                                                                                    |  |
| Server Host                                      | Host name of the diameter authentication/accounting server.                                                               |  |
| Priority                                         | Relative priority of the diameter authentication/accounting server.                                                       |  |
| Number of Instances in<br>Up State               | Number of instances between the diameter authentication/accounting<br>server and the AAA manager that are in UP status.   |  |
| Number of Instances in<br>Down State             | Number of instances between the diameter authentication/accounting<br>server and the AAA manager that are in DOWN status. |  |

#### <span id="page-5-1"></span>**Step 4** In the **Inventory** window, choose **Accounting Configuration** or **Authentication Configuration** under the **Diameter Configuration** node. The configuration details are displayed on the content pane.

[Table 15-6](#page-5-1) describes the accounting/authentication diameter configuration details.

*Table 15-6 Accounting/Authentication Diameter Configuration*

| <b>Field Name</b>        | <b>Description</b>                                                                               |
|--------------------------|--------------------------------------------------------------------------------------------------|
|                          |                                                                                                  |
| Dictionary               | Diameter dictionary used for accounting/authentication.                                          |
| <b>Endpoint Name</b>     | Diameter endpoint used for accounting/authentication.                                            |
| Maximum<br>Transmissions | Maximum number of transmission attempts for diameter<br>accounting/authentication.               |
| <b>Maximum Retries</b>   | Number of retry attempts for diameter accounting/authentication<br>requests.                     |
| <b>Request Timeout</b>   | Diameter accounting/authentication request timeout period.                                       |
| Redirect Host AVP        | Indicates whether to use:                                                                        |
|                          | one returned AVP                                                                                 |
|                          | the first returned AVP as the primary host and the second returned<br>AVP as the secondary host. |
|                          | This field is applicable only for Authentication configuration.                                  |

### **Viewing Radius Configuration Details for an AAA Group**

To view the radius configuration details for an AAA group:

- **Step 1** Right-click on the required device and choose the **Inventory** option.
- **Step 2** In the **Inventory** window, choose **Logical Inventory** > *Context* > **AAA** > **AAA Group**s> *AAA Group* > **Radius Configuration**. The configurations made for accounting, authentication, charging, and charging accounting servers are displayed in the respective tabs on the content pane. Click on the tabs to view more details.

[Table 15-7](#page-6-0) describes the radius configuration details for accounting, authentication, charging, and charging accounting servers.

| <b>Field Name</b>                                                                      | <b>Description</b>                                                                                         |  |
|----------------------------------------------------------------------------------------|----------------------------------------------------------------------------------------------------|--|
| Dictionary                                                                             | The radius dictionary.                                                                                     |  |
| Strip Domain                                                                           | Indicates whether the domain must be stripped from the user name prior<br>to authentication or accounting. |  |
| Authenticator<br>Validation                                                            | Indicates whether the MD5 authentication of the user is enabled or<br>disabled.                            |  |
| Allow Server Down<br>Authentication                                                    | Indicates whether subscriber sessions are allowed when RADIUS<br>authentication is unavailable.            |  |
| <b>Allow Server Down</b><br>Accounting                                                 | Indicates whether subscriber sessions are allowed when RADIUS<br>accounting is unavailable.                |  |
| Accounting Servers/Authentication Servers/Charging Servers/Charging Accounting Servers |                                                                                                    |  |
| <b>Server Name</b>                                                                     | IP address of the RADIUS server.                                                                           |  |
| <b>Server Port</b>                                                                     | Port used to communicate with the RADIUS server.                                                           |  |
| Preference                                                                             | Preference of the RADIUS server.                                                                           |  |
| <b>Operational State</b>                                                               | Status of the RADIUS server.                                                                               |  |
| <b>Administrative Status</b>                                                           | Administrative status of the RADIUS server.                                                                |  |
| Retain Administrative<br>Status after Reboot                                           | Indicates whether the administrative status must be retained when the<br>system reboots.                   |  |
| Keepalive<br>Representative Group                                                      | Name of the Keepalive representative group.                                                                |  |

<span id="page-6-0"></span>*Table 15-7 Radius Configuration*

### **Viewing Radius Accounting Configuration Details for an AAA Group**

To view the radius accounting configuration details for an AAA group:

- **Step 1** Right-click on the required device and choose the **Inventory** option.
- **Step 2** In the **Inventory** window, choose **Logical Inventory** > *Context* > **AAA** > **AAA Group**s > *AAA Group* > **Radius Configuration** > **Accounting Configuration**. The accounting configuration details are displayed in the content pane.

**Cisco Prime Network 4.2.2 User Guide**

[Table 15-8](#page-7-0) describes the radius accounting configuration details.

| <b>Field Name</b>               | <b>Description</b>                                                                                                    |
|---------------------------------|----------------------------------------------------------------------------------------------------|
| Server Selection<br>Algorithm   | The algorithm to select the RADIUS accounting server(s) to which<br>accounting data must be sent. Values are:                                                          |
|                                 | first-n n Default                                                                                                    |
|                                 | first-server                                                                                                    |
|                                 | round-robin                                                                                                    |
| <b>Billing Version</b>          | The billing system version of RADIUS accounting servers.                                                                                                    |
| Server Deadtime                 | The number of minutes after which communication must be attempted<br>with a server that is not reachable.                                                              |
| Maximum Outstanding<br>Messages | The maximum number of outstanding messages that can be queued with<br>the AAA manager.                                                                                 |
| Fire and Forget                 | Indicates whether RADIUS Fire-and-Forget accounting is enabled for<br>the AAA group.                                                                                   |
| Maximum<br>Transmissions        | The maximum number of transmissions attempted for a RADIUS<br>accounting message, before it is declared FAILED.                                                        |
| <b>Maximum Retries</b>          | The maximum number of attempts with the AAA server, before it is<br>declared Not Responding and the detect dead server's consecutive<br>failures count is incremented. |
| Maximum PDU Size<br>(Bytes)     | The maximum packed data unit size, in bytes, that can be accepted or<br>generated.                                                                                     |
| Response Timeout                | The time period, in seconds, to wait for a response from the RADIUS<br>server, before resending the message.                                                           |
| Remote Address                  | Indicates whether the remote IP address lists are configured and the<br>collection of accounting data for the addresses in these lists are enabled.                    |
| <b>Archive Messages</b>         | Indicates whether archiving of the RADIUS accounting messages in the<br>system (after retries to all available RADIUS accounting servers) is<br>enabled.               |
| APN To Be Included              | The Access Point Name (APN) associated with the RADIUS<br>accounting.                                                                                                  |
| <b>Interim Interval</b>         | The time interval (in seconds) between sending interim accounting<br>records.                                                                                          |
| <b>GTP Trigger Policy</b>       | The downlink volume that triggers interim RADIUS accounting.                                                                                                    |

<span id="page-7-0"></span>*Table 15-8 Radius Accounting Configuration*

 $\mathbf{I}$ 

### **Viewing the Radius Keepalive and Detect Dead Server Configuration Details for an AAA Group**

To view the radius accounting/authentication Keepalive and Detect Dead Server Configuration details:

- **Step 1** Right-click on the required device and choose the **Inventory** option.
- **Step 2** In the **Inventory** window, choose **Logical Inventory** > *Context* > **AAA** > **AAA Group**s > *AAA Group* > **Radius Configuration** > **Accounting Keepalive and Detect Dead Server Configuration** or **Authentication Keepalive and Detect Dead Server Configuration**. The configuration details are displayed in the content pane.

[Table 15-9](#page-8-0) describes the radius accounting keepalive and detect dead server configuration details.

**Field Name Description** Keepalive Interval The time interval (in seconds) between two keepalive access requests. Keepalive Timeout The time period to wait for a response from the RADIUS server, before resending the message. This value is displayed in seconds. KeepAlive Maximum Retries The maximum number of keepalive access requests to be sent, before the server is declared as not reachable. Keepalive Consecutive Response The number of consecutive accounting responses after which the server is declared as reachable. Username The accounting user name. Calling Station ID The calling station ID to be used for keepalive accounting. Keepalive Password The password to be used for authentication. This field is available only for authentication configuration. Keepalive Allow Access Reject Indicates the valid response for authentication request. This field is available only for authentication configuration. Detect Dead Server Consecutive Failures The number of consecutive failures for an AAA manager, before the status of an accounting server is changed from Active to Down. Detect Dead Server KeepAlive The number of seconds to wait for a response to any message, before the status of an accounting server is changed from Active to Down.

<span id="page-8-0"></span>*Table 15-9 Radius Accounting Keepalive and Detect Dead Server Configuration details*

### **Viewing the Radius Authentication Configuration Details for an AAA Group**

To view the radius authentication configuration details for an AAA group:

**Step 1** Right-click on the required device and choose the **Inventory** option.

**Step 2** In the **Inventory** window, choose **Logical Inventory** > *Context* > **AAA** > **AAA Group**s > *AAA Group* > **Radius Configuration** > **Authentication Configuration**. The authentication configuration details are displayed in the content pane.

[Table 15-10](#page-9-0) describes the radius authentication configuration details.

**Cisco Prime Network 4.2.2 User Guide**

Ĭ.

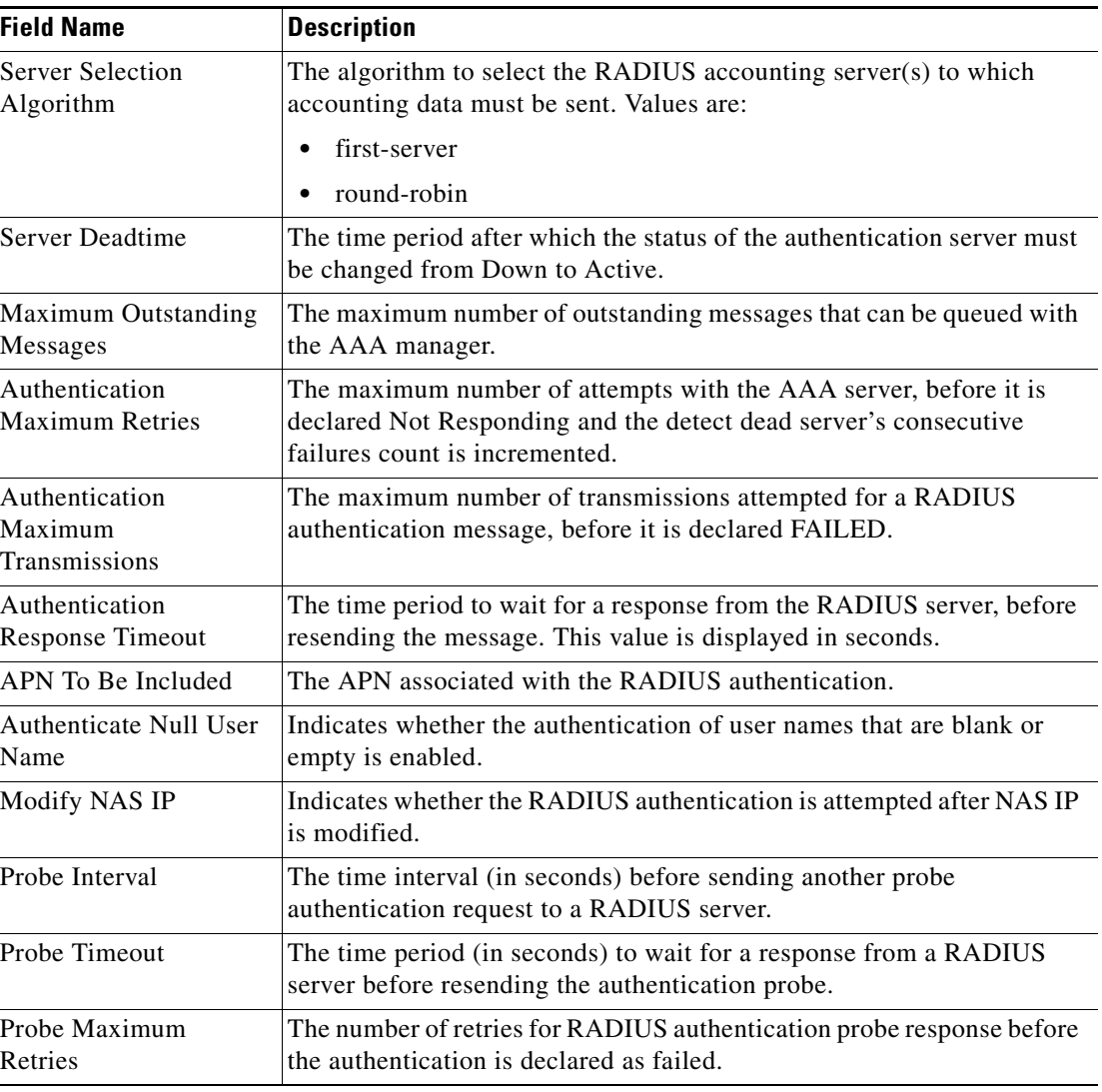

<span id="page-9-0"></span>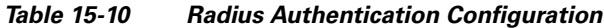

## **Viewing the Charging Configuration Details for an AAA Group**

To view the radius charging configuration details for an AAA group:

- **Step 1** Right-click on the required device and choose the **Inventory** option.
- **Step 2** In the **Inventory** window, choose **Logical Inventory** > **AAA** > **AAA Group**s > *AAA Group* > **Radius Configuration** > **Charging Configuration**. The charging configuration details are displayed in the content pane.

[Table 15-11](#page-10-0) describes the charging configuration details.

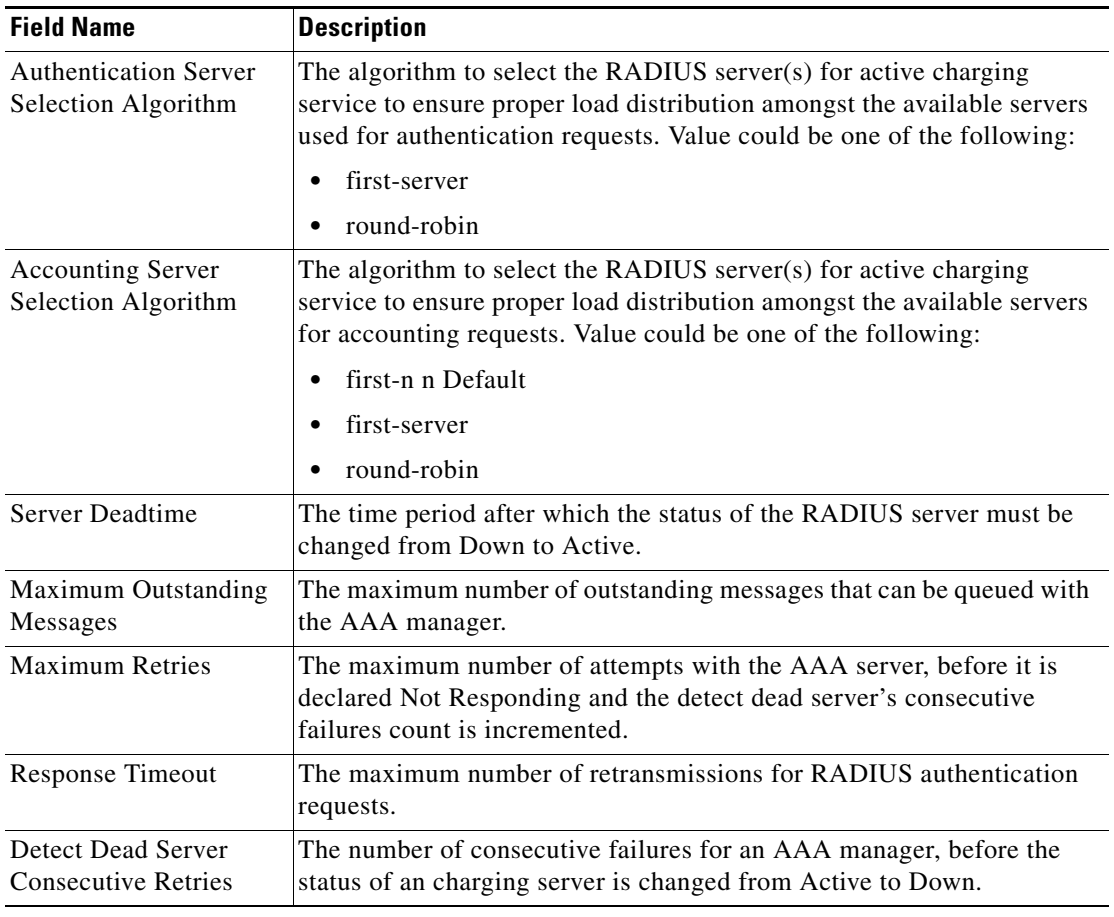

<span id="page-10-0"></span>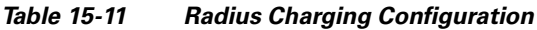

### **Viewing the Charging Trigger Configuration Details for an AAA Group**

To view the radius charging trigger configuration details for an AAA group:

- **Step 1** Right-click on the required device and choose the **Inventory** option.
- **Step 2** In the **Inventory** window, choose **Logical Inventory** > *Context* > **AAA** > **AAA Group**s > *AAA Group* > **Radius Configuration** > **Charging Trigger**. The charging configuration details are displayed in the content pane.

[Table 15-12](#page-11-1) describes the charging trigger configuration details.

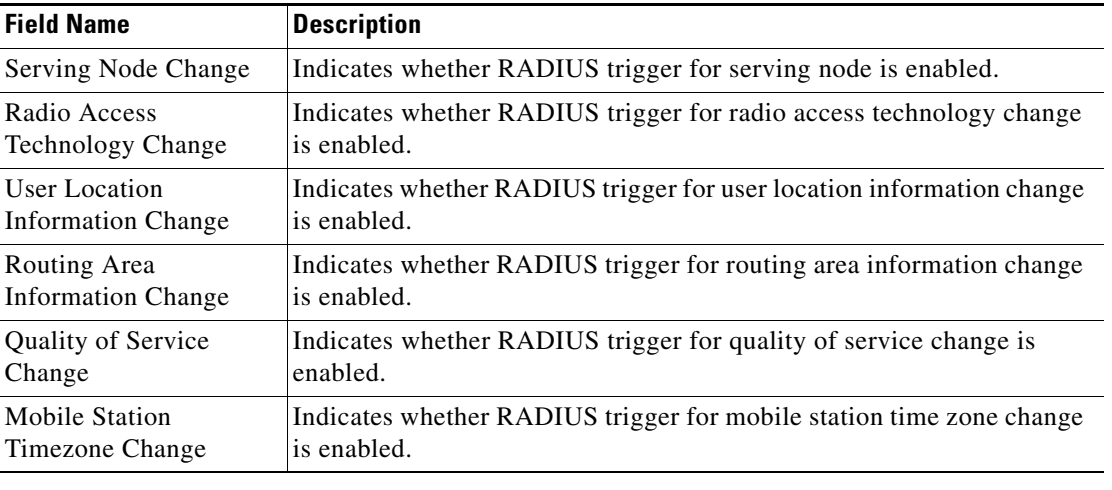

<span id="page-11-1"></span>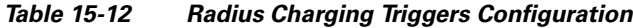

# <span id="page-11-0"></span>**Configuring AAA Groups**

The following commands can be launched from the inventory by right-clicking and AAA group and choosing **Commands > Configuration**. Your permissions determine whether you can run these commands (see Permissions for Vision Client NE-Related Operations, page B-4). To find out if a device supports these commands, see the *[Cisco Prime Network 4.2.2 Supported Cisco VNEs](http://www.cisco.com/en/US/products/ps11879/products_user_guide_list.html)*.

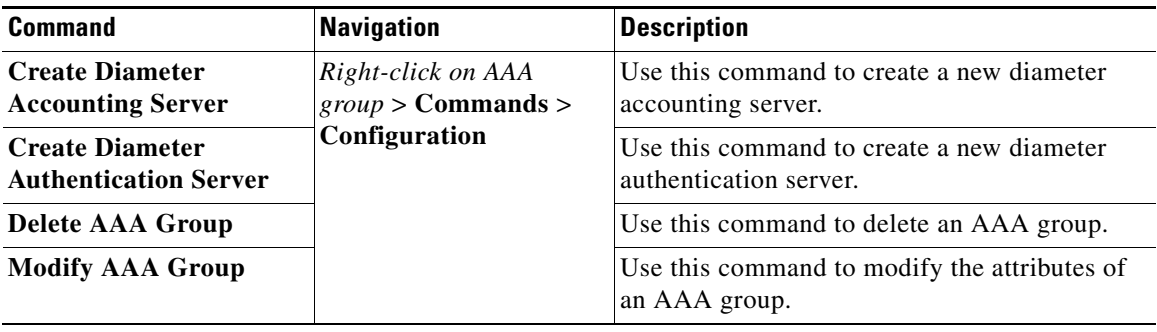